# РУКОВОДСТВО ПО ИСПОЛЬЗОВАНИЮ ПЛАТЕЖНОГО **ТЕРМИНАЛА**

# **IWL220 GPRS/BLUETOOTH**

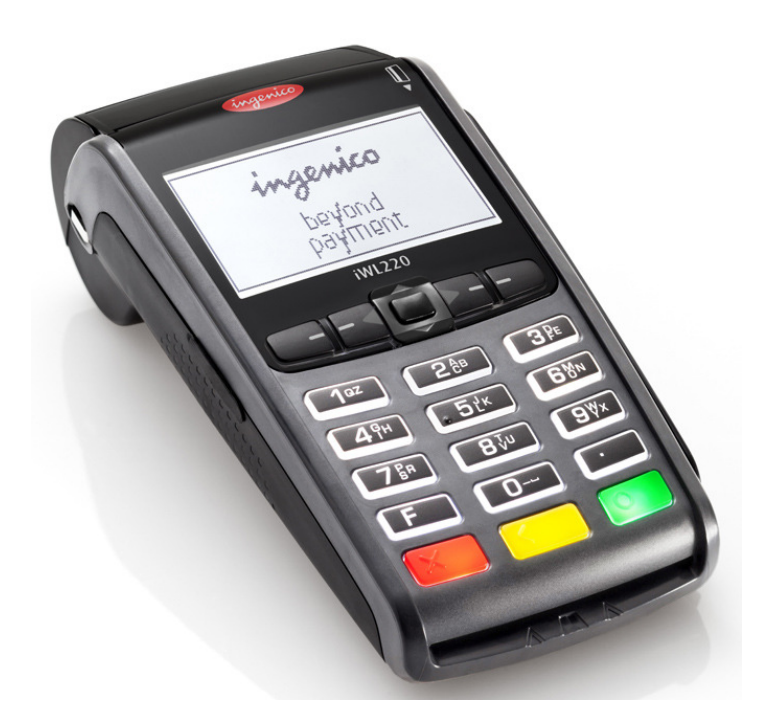

# **СОДЕРЖАНИЕ**

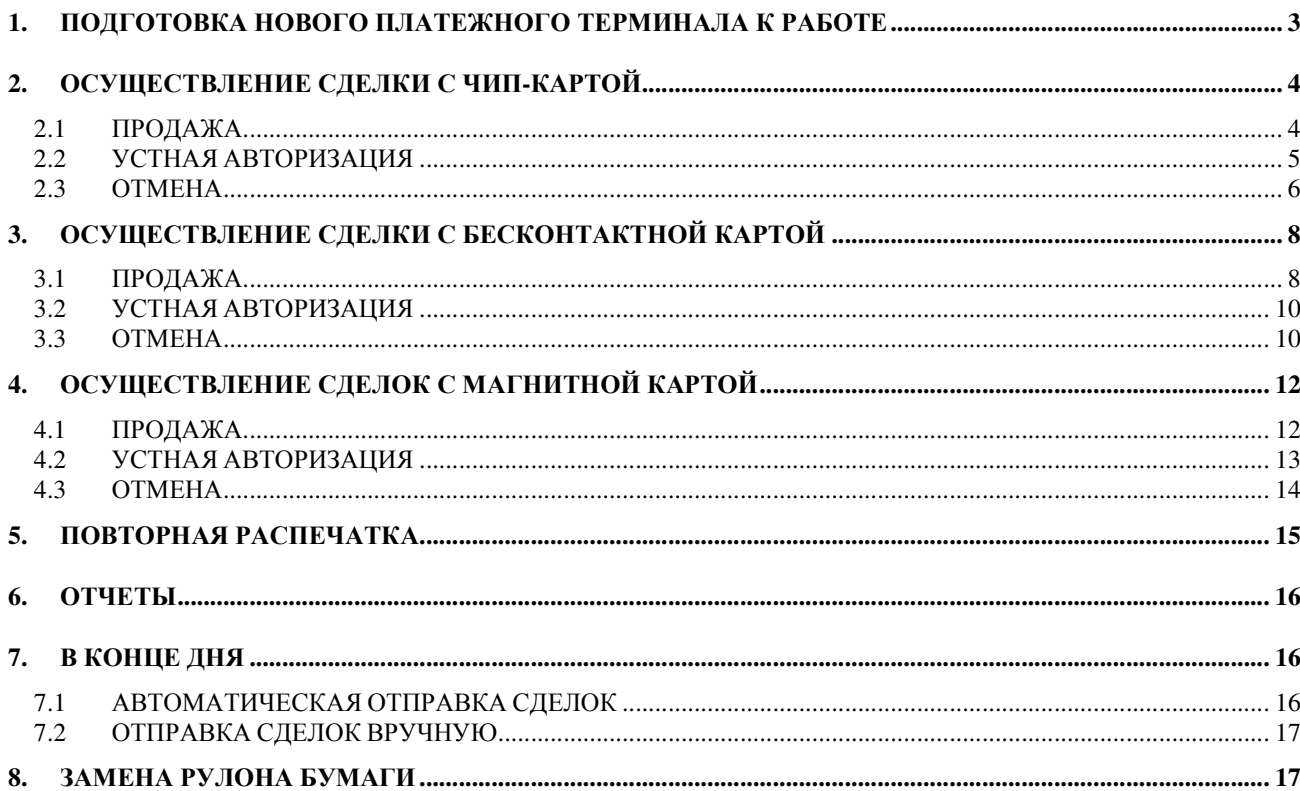

### 1. ПОДГОТОВКА НОВОГО ПЛАТЕЖНОГО ТЕРМИНАЛА К РАБОТЕ

- Извлеките терминал и основание для зарядки из упаковки.
- Новый платежный терминал уже подготовлен к работе**.** Нет необходимости изменять данные в терминале**,** или загружать в него новые программы**.**
- Подключите кабель компьютерной сети к разъему ETHERNET на основании для зарядки.
- Подсоедините кабель блока питания к основанию для зарядки. Подключите блок питания к сети.

#### Разъемы подключения на основании для зарядки**.**

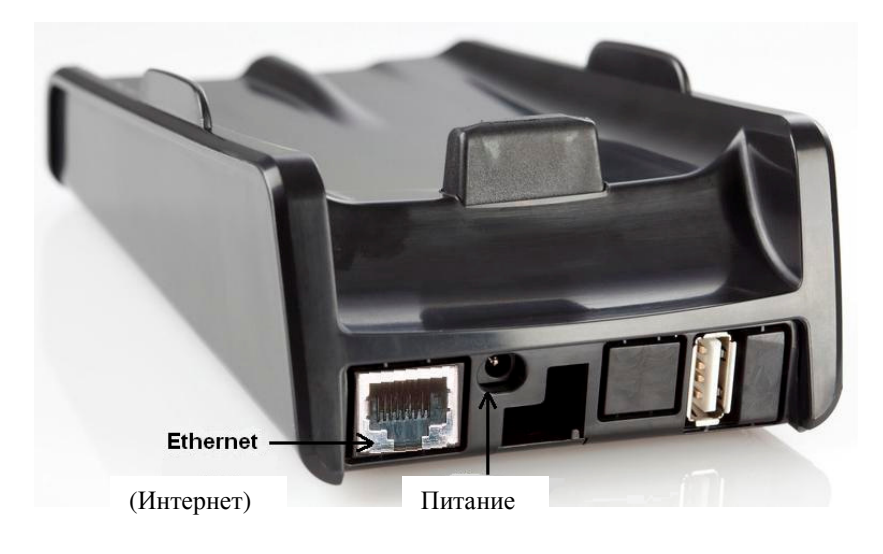

#### Клавиши меню

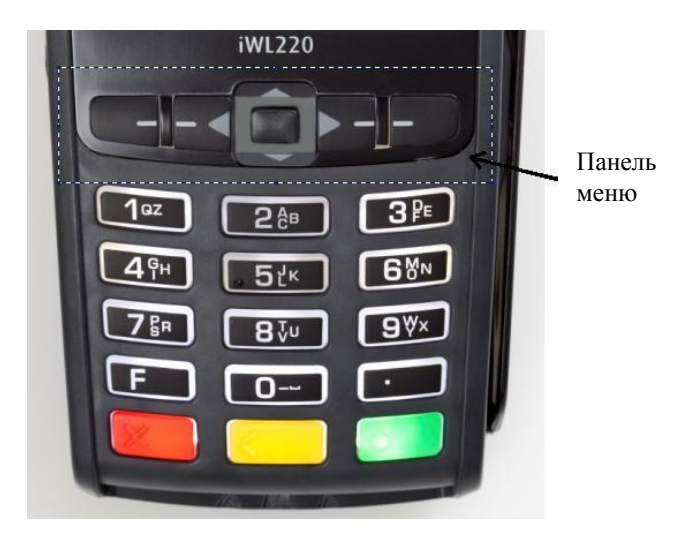

#### Перезагрузка

Для выполнения перезагрузки одновременно нажмите на ЖЕЛТУЮ кнопку и кнопку ТОЧКА.

# 2. ОСУЩЕСТВЛЕНИЕ СДЕЛКИ С ЧИП-КАРТОЙ 2.1 ПРОДАЖА

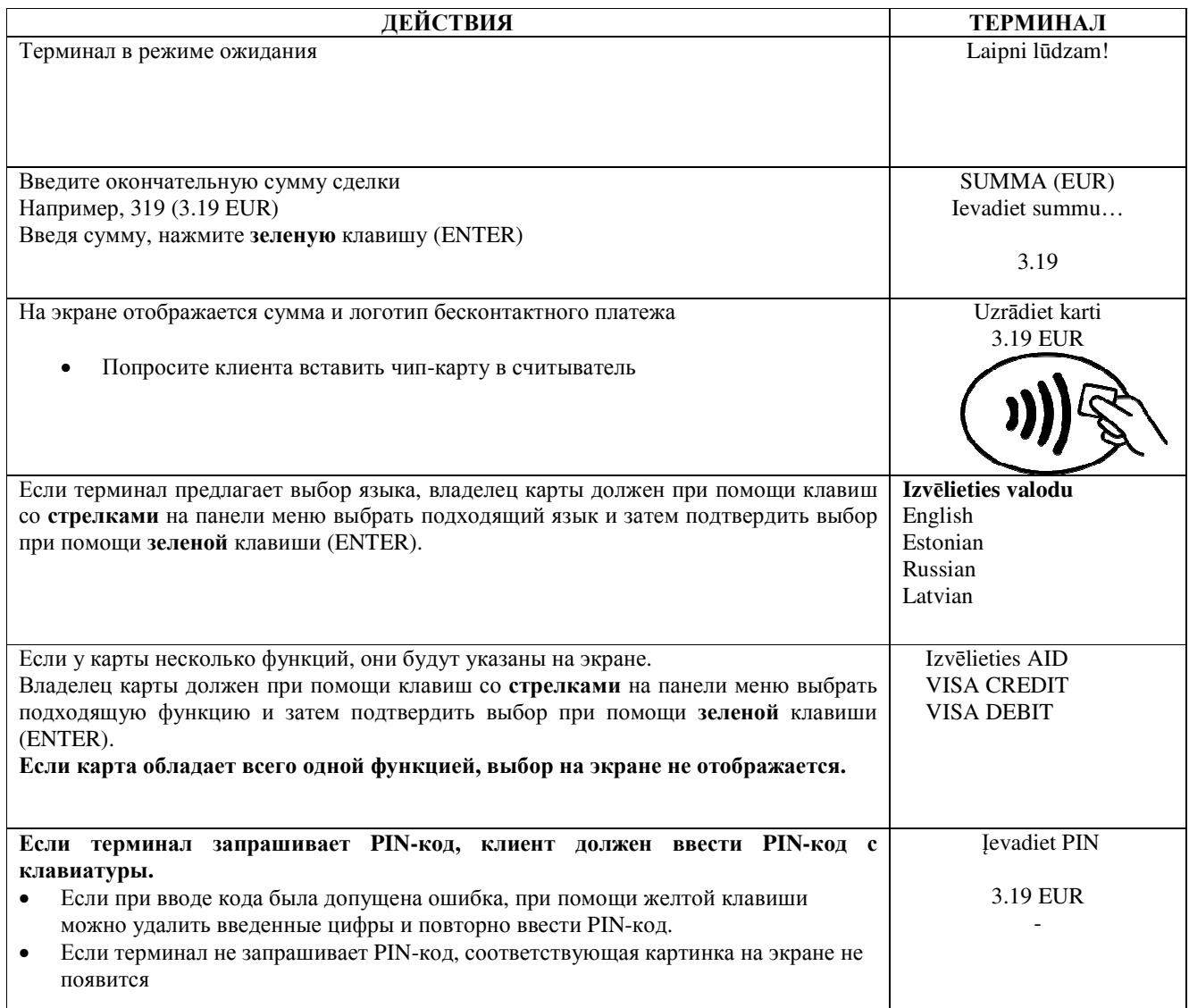

Терминал начнет выполнять автоматический контроль и на экране появятся следующие сообщения:<br>| Если PIN-код введен правильно, терминал устанавливает соединение с контрольным

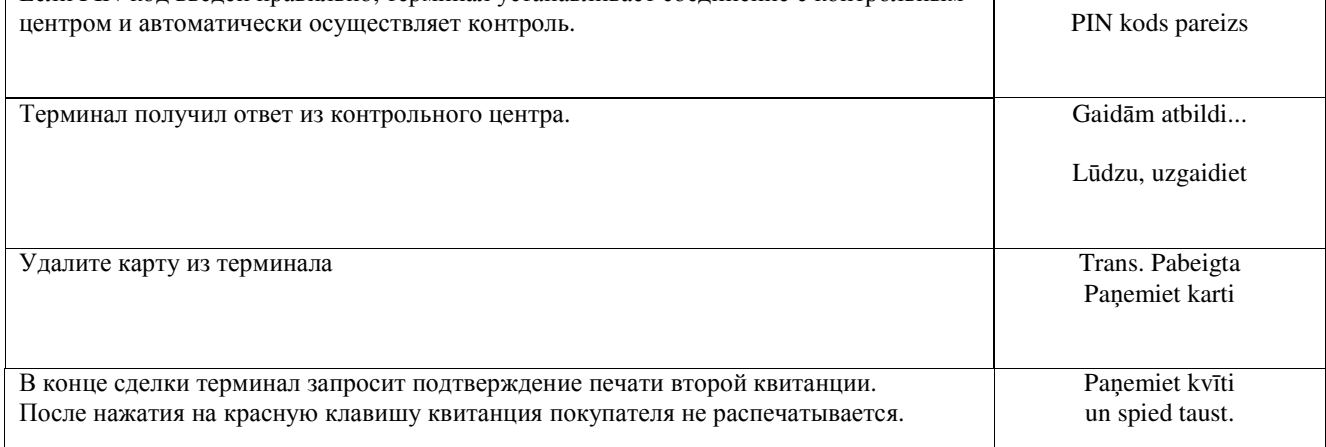

٦

KARTES APMAKSAS KVĪTS **Terminals** KOMPĀNIJA NOSAUKUMS **ADRESE** Termināls: HPC11111 Reģ.: 12345673 Kase: 101 **ADRESE** Maksājumu karte **VISA** AID: A0000000012345 **VISA** PAN: \*\*\*\*\*\*\*\*\*\*\*\*\*0017 CID: 40 TC: 95D248A23412F422 TVR: 0000000000 TSI:0000 CVMR:000000 **TRANSAKCIJA** Kvīts:123456 Laiks:12.11.2013 13:28:04 Autoriz. nr.: 123223 T1 Summa: **3.19 EUR** Summa: **TRANS. PABEIGTA** PIN PĀRBAUDĪTS . . . . . . . . . . . . . . . ID karte() Vadītāja apl.() Pase() Cits nr.

Квитанция покупателя

# Sveicintāti! KARTES APMAKSAS KVĪTS **Terminals** KOMPĀNIJA NOSAUKUMS Terminals: HPC11111 Reg.: 12345673 Kase: 101 Maksājumu karte AID: A0000000012345 PAN: \*\*\*\*\*\*\*\*\*\*\*\*\*0017 CID: 40 TC:95D248A23412F422 TVR: 0000000000 TSI:0000 CVMR:000000 **TRANSAKCIJA** Kvīts:123456 Laiks:12.11.2013 13:28:04 Autoriz. nr.: 123223 T1 **3.19 EUR TRANS, PABEIGTA** PIN PĀRBAUDĪTS Saglabājiet kvīti bilances bārbaudei UZ redzēšanos!

#### Примечания:

#### ПЕРВАЯ КВИТАНЦИЯ ОСТАЕТСЯ ПРОДАВЦУ, ВТОРАЯ ПЕРЕДАЕТСЯ ПОКУПАТЕЛЮ

- Сделку можно прервать, нажав на КРАСНУЮ кнопку.
- Если при вводе суммы допущена ошибка, ее можно исправить, нажав на ЖЕЛТУЮ клавишу.
- Если терминал выполнил проверку PIN-кода, на квитанции будет напечатано «PIN PĀRBAUDĪTS»
- Если на квитанции нет места для подписи и номера документа, нет необходимости требовать подпись или локумент у владельца карты.

Если по какой-либо причине авторизация не была выполнена, будет распечатано сообщение об ошибке с кодом ошибки и пояснением.

### 2.2 УСТНАЯ АВТОРИЗАЦИЯ

Если по какой-либо причине авторизация не была выполнена (терминал не может установить соединение с банком или получает от банка соответствующий ответ), терминал может задать продавцу вопрос («Звонить в банк?»)

#### «Zvaniet bankai»

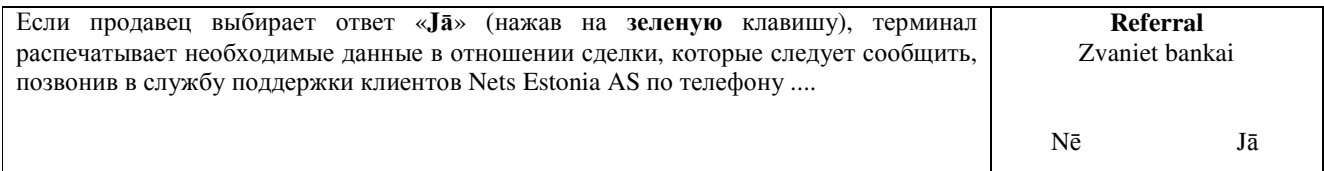

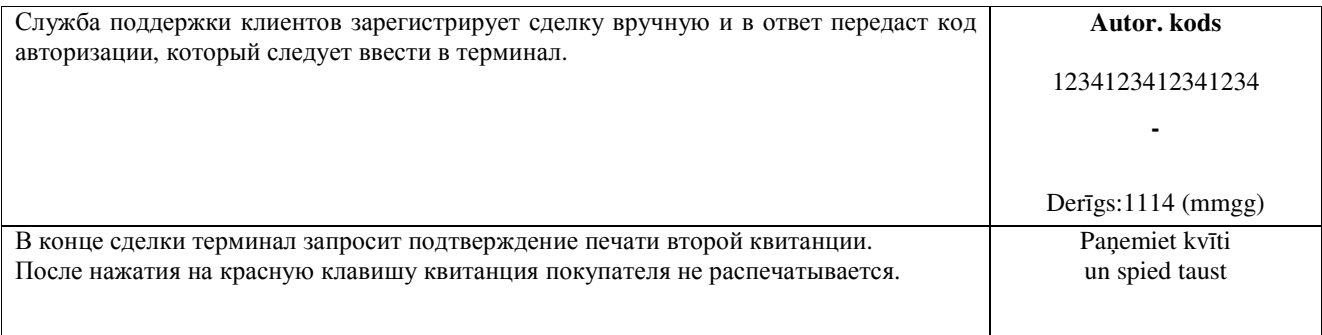

Сделка успешно совершена.

#### Примечания:

- Сделку можно прервать, нажав на КРАСНУЮ кнопку.
- Если при вводе суммы или номера карты допущена ошибка, ее можно исправить, нажав на ЖЕЛТУЮ клавишу.
- Для ввода букв нажимайте на соответствующую клавишу до тех пор, пока не появится нужная буква.

Пример: Если необходимо ввести 00001N, наберите на клавиатуре 00001, и нажимайте на кнопку 6 до тех пор, пока на экране не появится буква N.

# 2.3 OTMEHA

Для отмены сделки действуйте следующим образом:

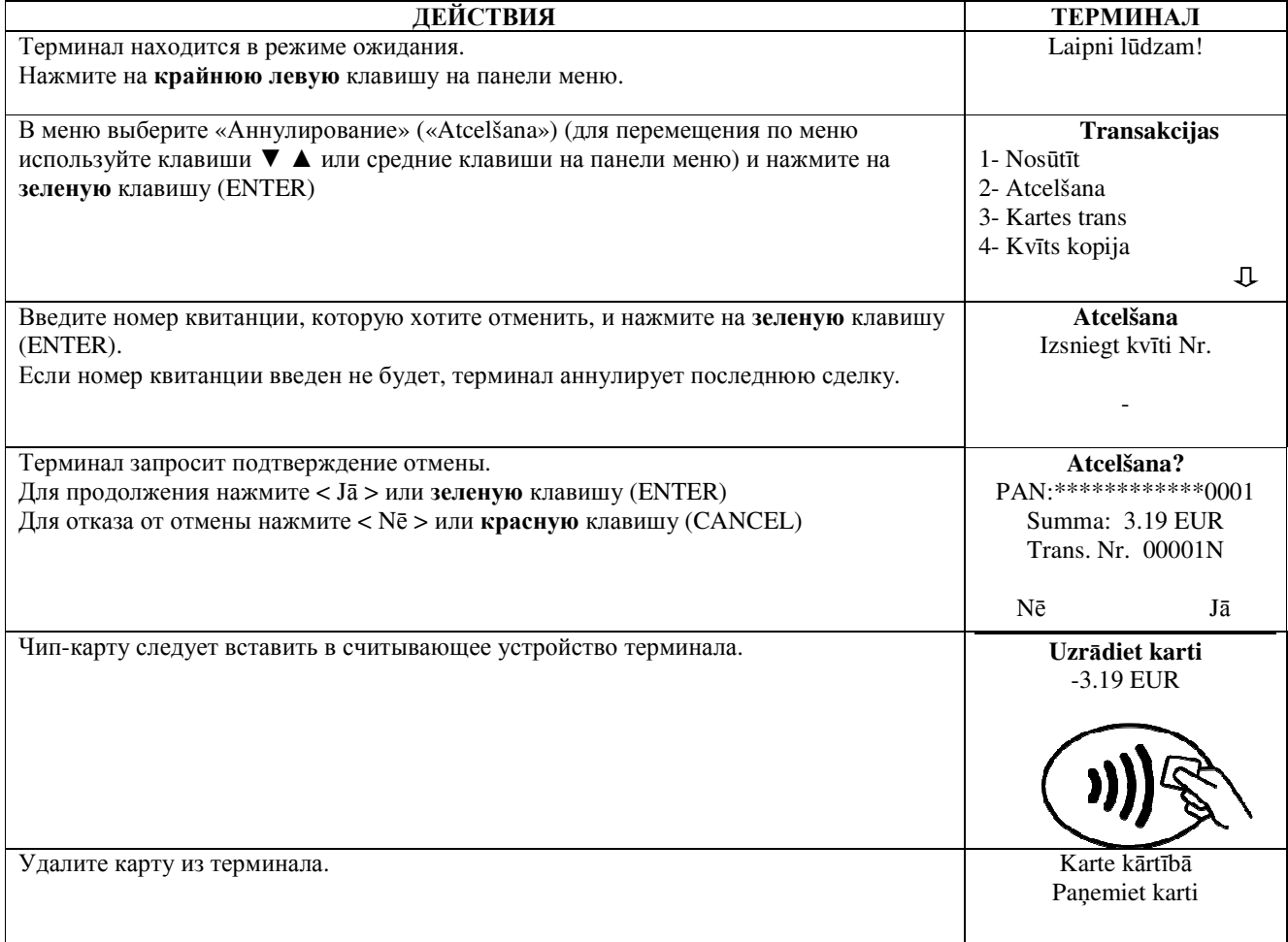

Терминал начнет выполнять автоматический контроль и на экране появятся следующие сообщения:

٦

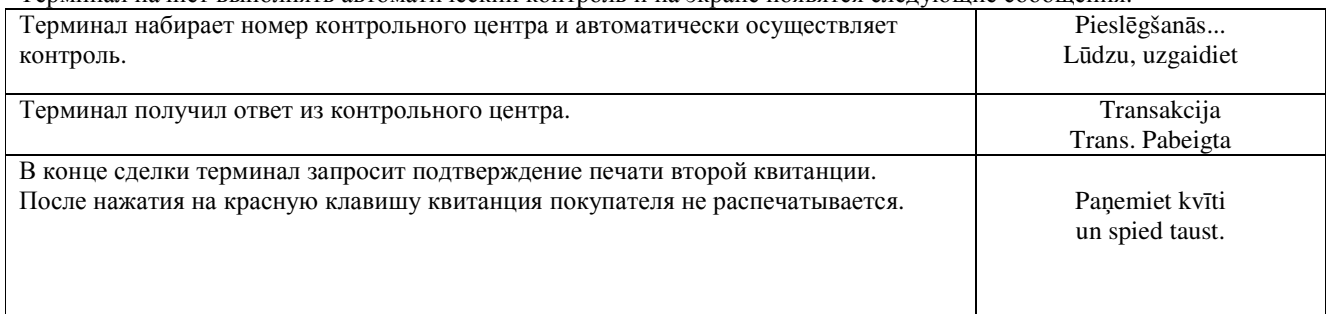

Отмена сделки выполнена.

Квитанция продавца

 $\overline{\Gamma}$ 

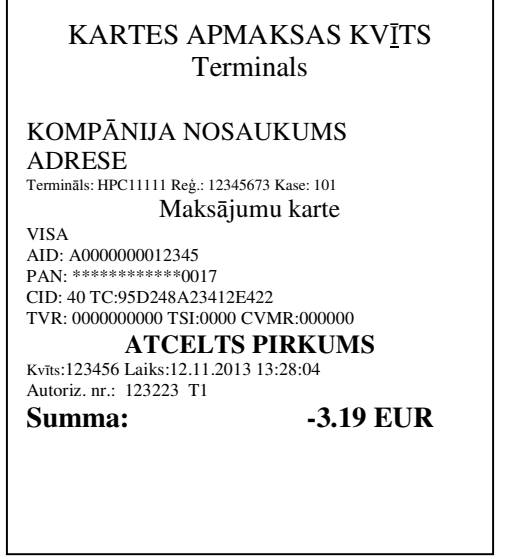

Квитанция покупателя

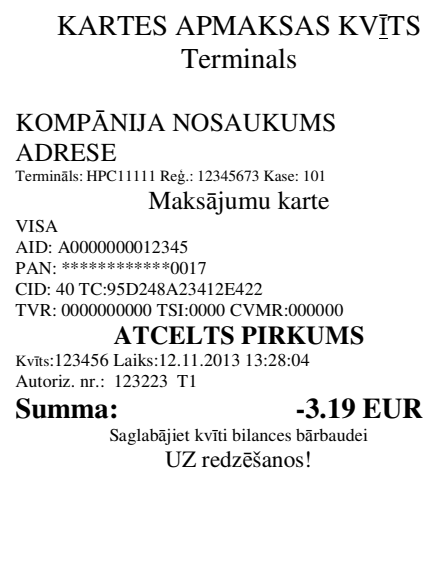

#### Примечания:

- $\bullet$ Отменить можно только сделки, находящиеся в памяти терминала.
- Если сделка уже была отменена ранее, или ее нет в памяти терминала (например, она была отправлена в банк  $\bullet$ вместе со сделками прошлого дня), на экране терминала появится сообщение: Neatrada transakc... Spiediet taus

# **3.** ОСУЩЕСТВЛЕНИЕ СДЕЛКИ С БЕСКОНТАКТНОЙ КАРТОЙ **3.1** ПРОДАЖА

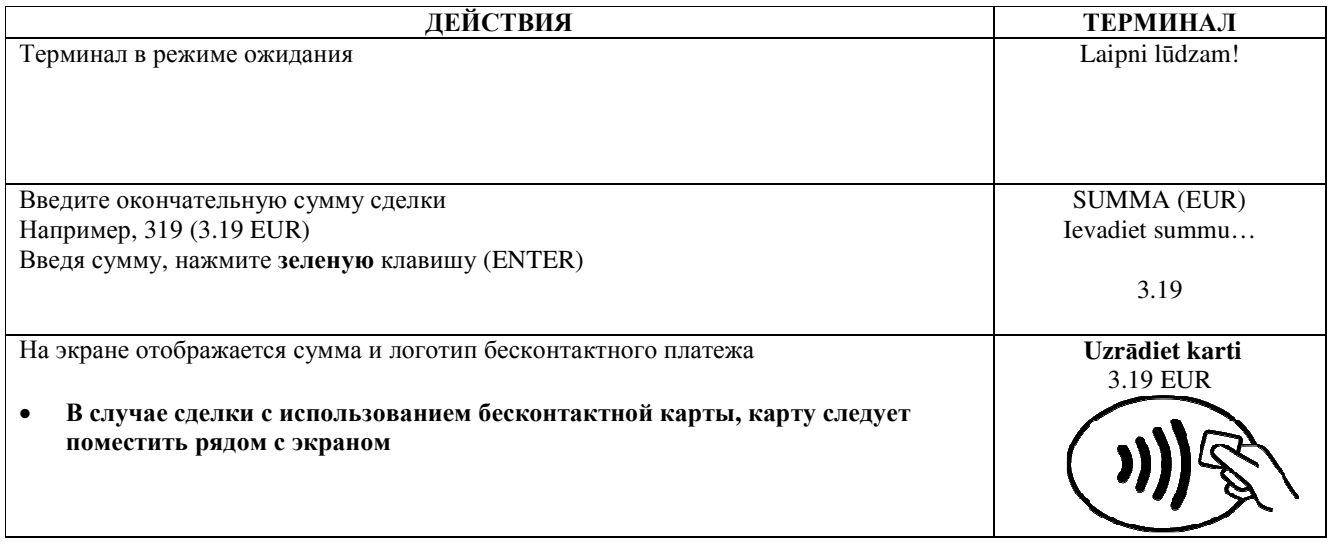

Терминал начнет выполнять автоматический контроль и на экране появятся следующие сообщения:

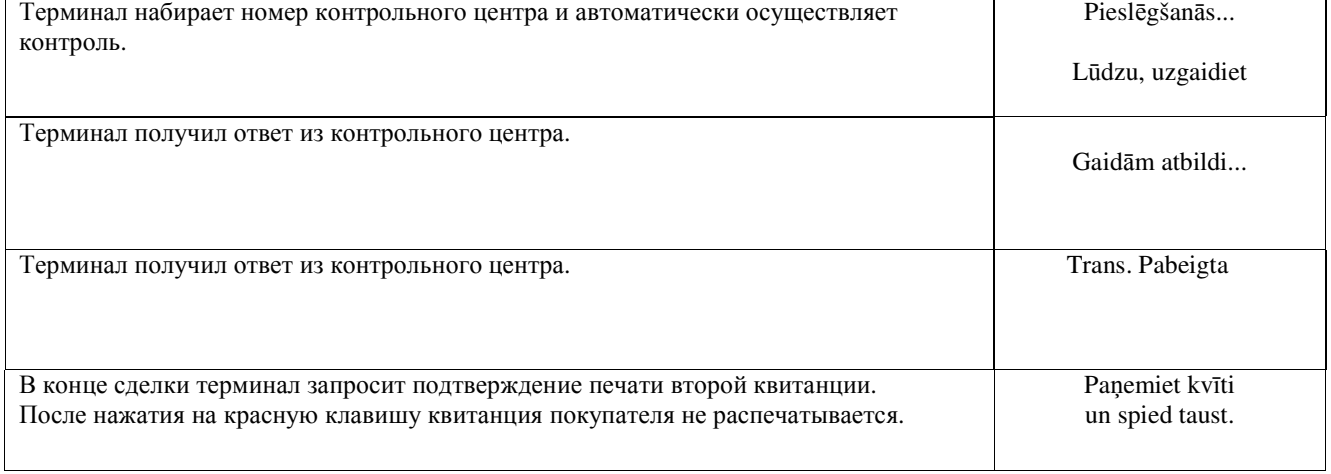

Сделка успешно выполнена.

# Примечания**:**

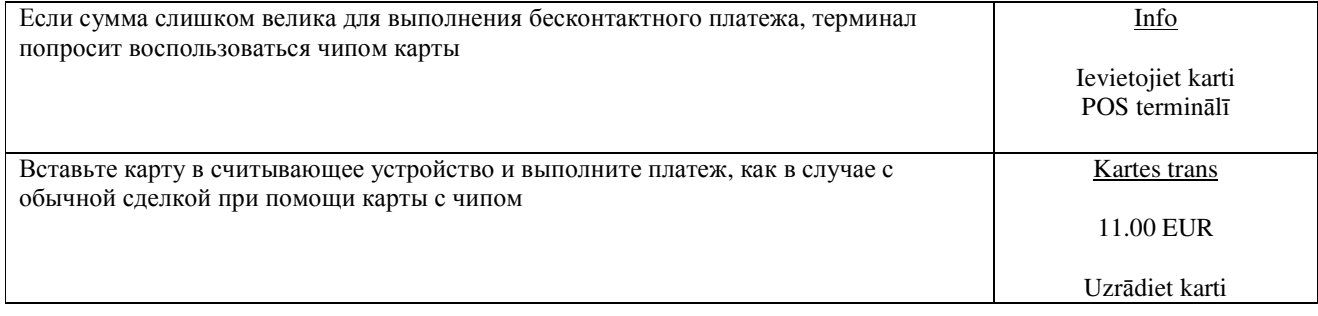

#### Квитанция покупателя

#### KARTES APMAKSAS KVĪTS Terminals KOMPĀNIJA NOSAUKUMS **ADRESE** Reģ.: 12345673 Kase: 101 Termināls: HPC11111 Maksājumu karte "Mastercard" Contactless Mastercard AID: A0000000012345 PAN: \*\*\*\*\*\*\*\*\*\*\*\*\*0017 CID: 40 TC:95D248A23412E422 TVR: 00000000000 TSI:0000 CVMR:000000 **TRANSAKCIJA** Kvīts:123456 Laiks:12.11.2013 13:28:04 Autoriz. nr.: 123223 T1 **3.19 EUR** Summa:

#### **TRANS. PABEIGTA**

. . . . . . . . . . . .

ID karte()Vadītāja apl.() Pase() Cits nr.

Sveicintāti! KARTES APMAKSAS KVĪTS Terminals

KOMPĀNIJA NOSAUKUMS **ADRESE** Reģ.: 12345673 Kase: 101 Terminals: HPC11111 Maksājumu karte "Mastercard" Contactless Mastercard AID: A0000000012345 PAN: \*\*\*\*\*\*\*\*\*\*\*\*\*0017 CID: 40 TC:95D248A23412E422 TVR: 0000000000 TSI:0000 CVMR:000000 **TRANSAKCIJA** Kvīts: 123456 Laiks: 12.11.2013 13:28:04 Autoriz. nr.: 123223 T1 Summa: **3.19 EUR** 

> **TRANS, PABEIGTA** Saglabājiet kvīti bilances bārbaudei UZ redzēšanos!

### Примечания:

#### ПЕРВАЯ КВИТАНЦИЯ ОСТАЕТСЯ ПРОДАВЦУ, ВТОРАЯ ПЕРЕДАЕТСЯ ПОКУПАТЕЛЮ

- Сделку можно прервать, нажав на КРАСНУЮ кнопку.  $\bullet$
- Если при вводе суммы допущена ошибка, ее можно исправить, нажав на ЖЕЛТУЮ клавишу.
- Если на квитанции нет места для подписи и номера документа, нет необходимости требовать подпись или документ у владельца карты.

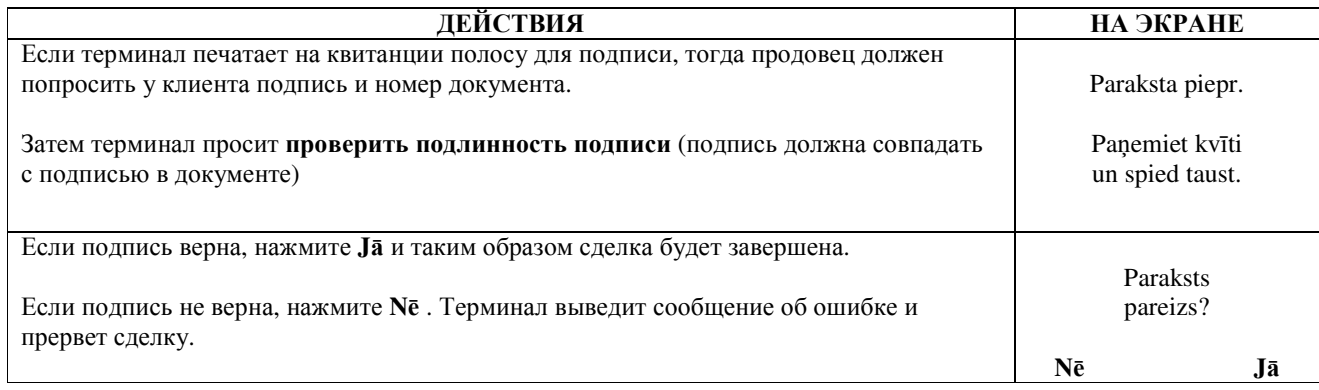

Если по какой-либо причине авторизация не была выполнена, будет распечатано сообщение об ошибке с кодом ошибки и пояснением.

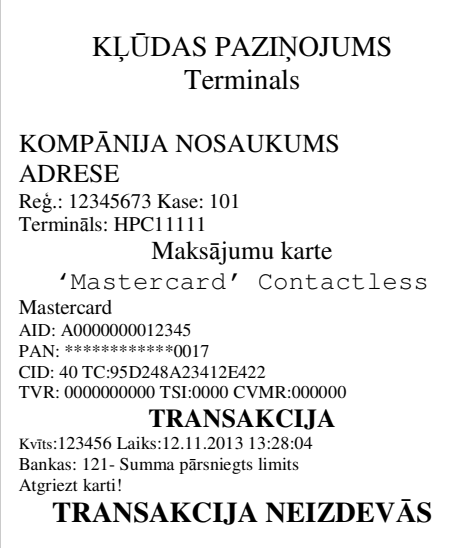

## 3.2 УСТНАЯ АВТОРИЗАЦИЯ

Устная авторизация выполняется также, как и для чип-карты. См. пункт 2.2.

### 3.3 OTMEHA

Для отмены сделки действуйте следующим образом:

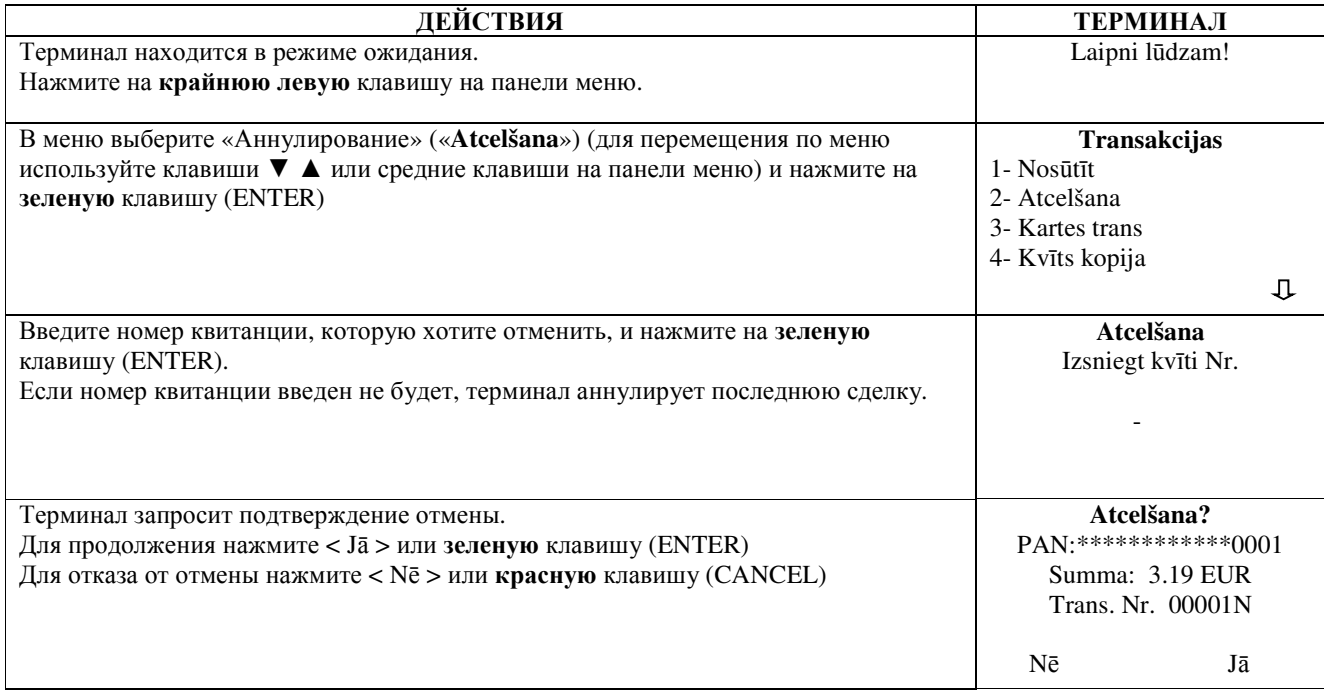

В случае бесконтактного платежа для отмены сделки карта терминалу не требуется!

Терминал начнет выполнять автоматический контроль и на экране появятся следующие сообщения:

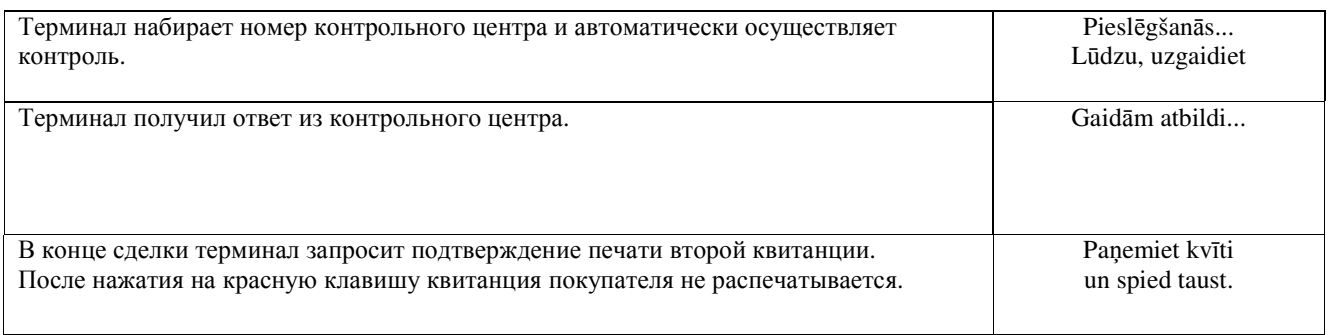

Отмена сделки выполнена.

#### Примечания:

- Отменить можно только сделки, находящиеся в памяти терминала.
- Если сделка уже была отменена ранее, или ее нет в памяти терминала (например, она была отправлена в банк вместе со сделками прошлого дня), на экране терминала появится сообщение: Neatrada transakc... Spiediet taus.

Квитанция продавца

Mastercard

## KARTES APMAKSAS KVĪTS Terminals

KOMPĀNIJA NOSAUKUMS **ADRESE** Reg.: 12345673 Kase: 101 Termināls: HPC11111 Maksājumu karte

"Mastercard" Contactless

AID: A0000000012345<br>PAN: \*\*\*\*\*\*\*\*\*\*\*0017 CID: 40 TC:95D248A23412E422 TVR: 0000000000 TSI:0000 CVMR:000000 **ATCELTS PIRKUMS** 

#### Kvīts:123456 Laiks:12.11.2013 13:28:04 Autoriz. nr.: 123223 T1

 $-3.19$  EUR Summa:

Квитанция покупателя

# KARTES APMAKSAS KVĪTS Terminals

KOMPĀNIJA NOSAUKUMS **ADRESE** Reg.: 12345673 Kase: 101 Terminals: HPC11111 Maksājumu karte "Mastercard" Contactless Mastercard AID: A0000000012345 PAN: \*\*\*\*\*\*\*\*\*\*\*\*\*0017 CID: 40 TC:95D248A23412E422 TVR: 00000000000 TSI:0000 CVMR:000000

**ATCELTS PIRKUMS** Kvīts:123456 Laiks:12.11.2013 13:28:04 Autoriz. nr.: 123223 T1

Summa:  $-3.19$  EUR Saglabājiet kvīti bilances bārbaudei UZ redzēšanos!

# **4.** ОСУЩЕСТВЛЕНИЕ СДЕЛОК С МАГНИТНОЙ КАРТОЙ **4.1** ПРОДАЖА

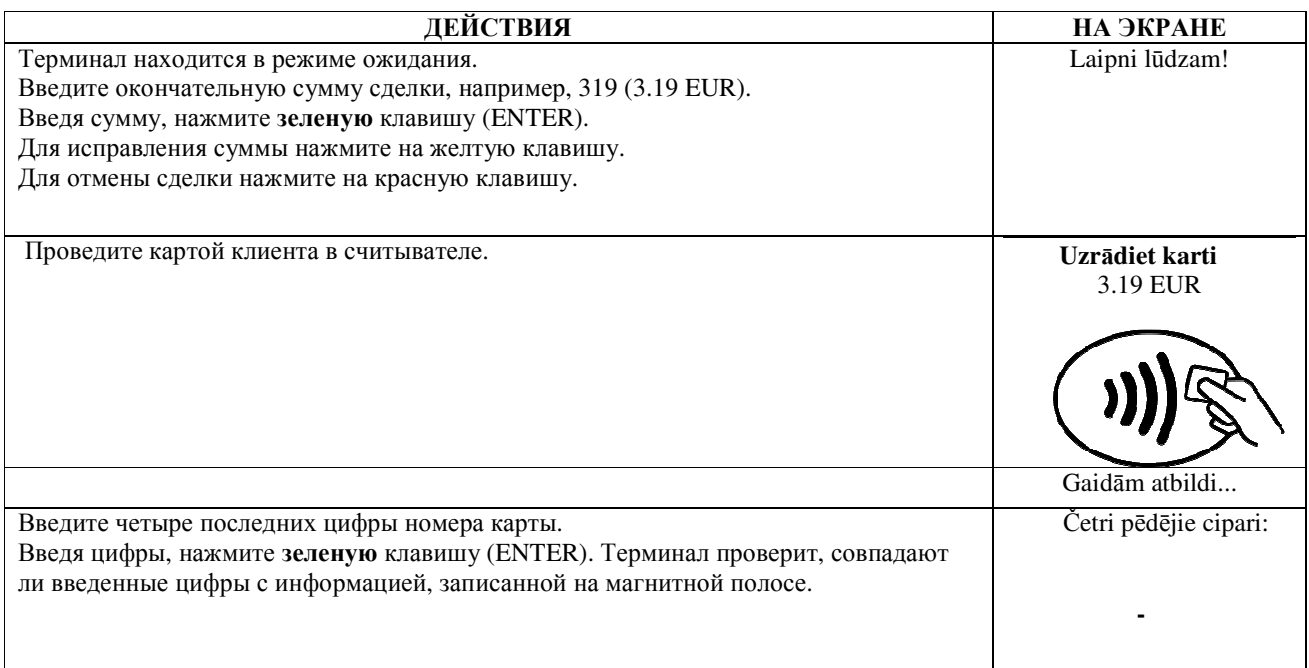

Терминал начнет выполнять автоматический контроль и на экране появятся следующие сообщения:

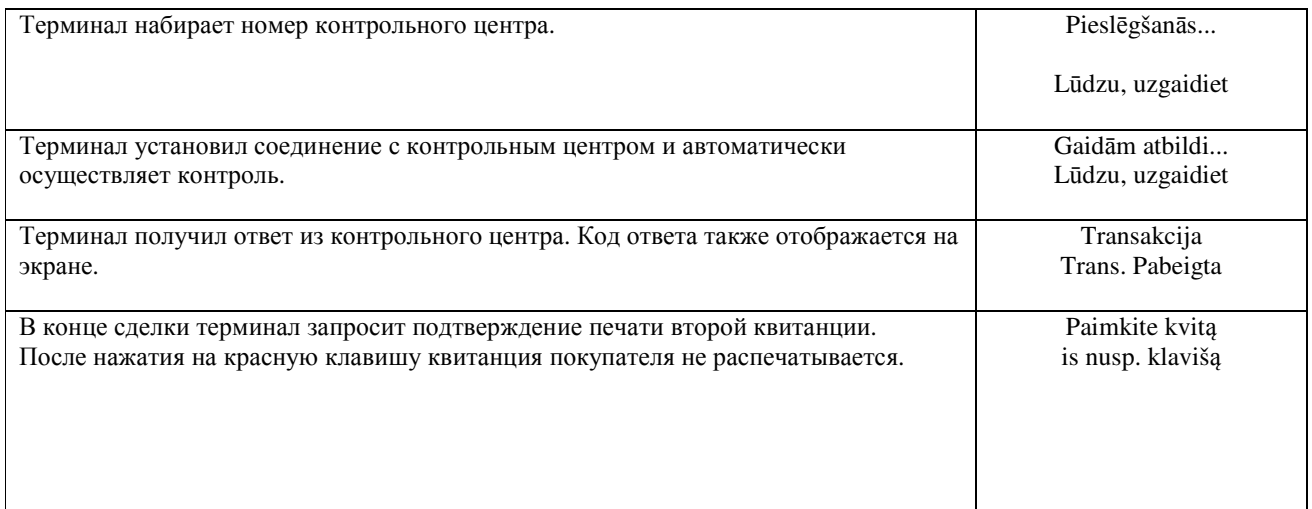

Сделка успешно выполнена.

Квитанция покупателя

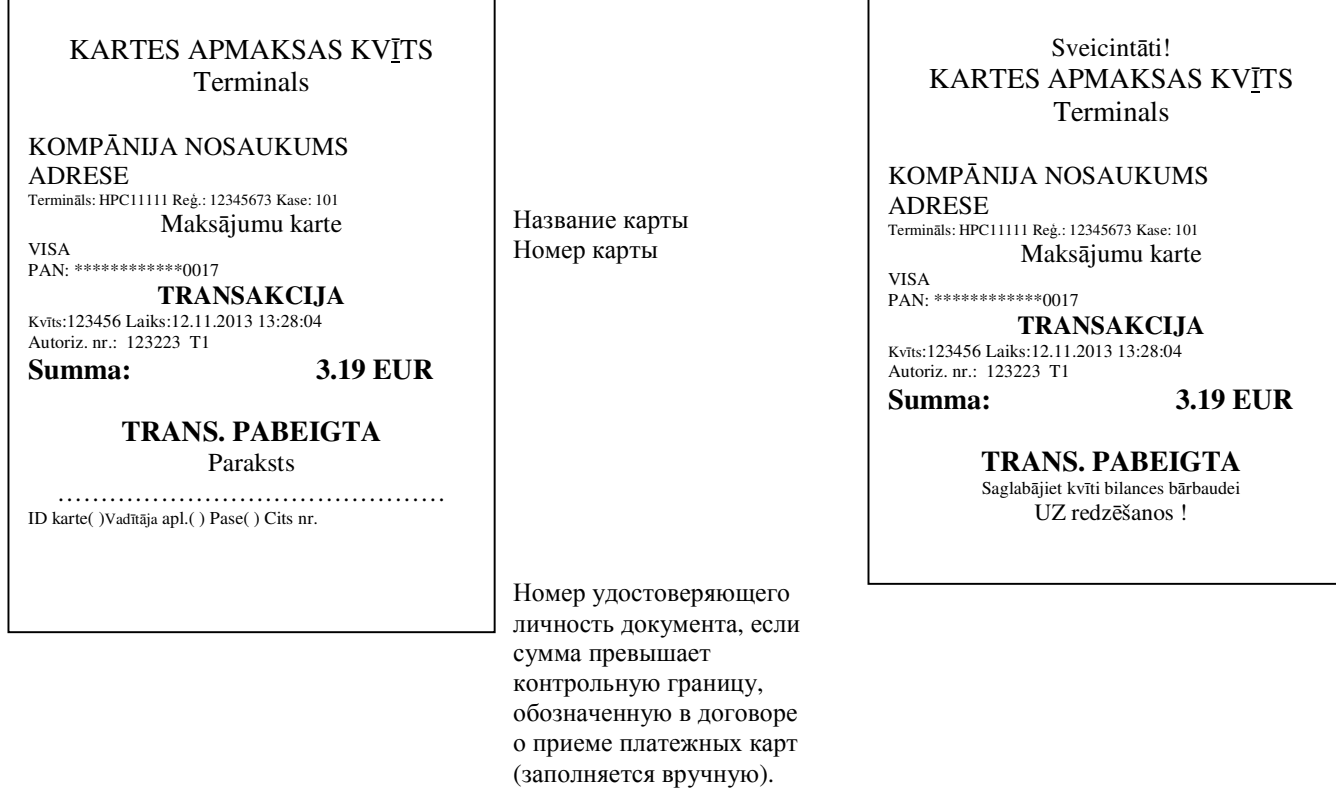

 $\overline{\phantom{0}}$ 

Если по какой-либо причине авторизация не была выполнена, будет распечатано сообщение об ошибке с кодом ошибки и пояснением.

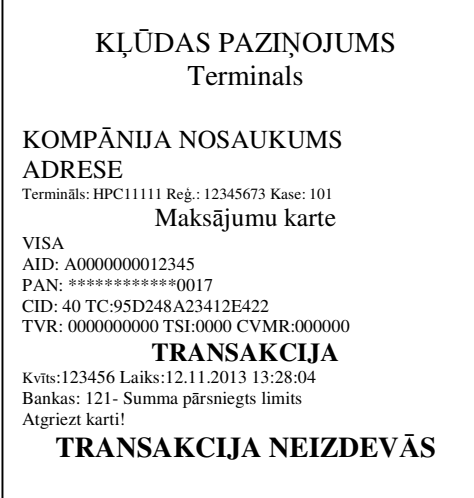

Г

## 4.2 УСТНАЯ АВТОРИЗАЦИЯ

Устная авторизация выполняется также, как и для чип-карты. См. пункт 2.2.

# **4.3** ОТМЕНА

Для отмены сделки действуйте следующим образом:

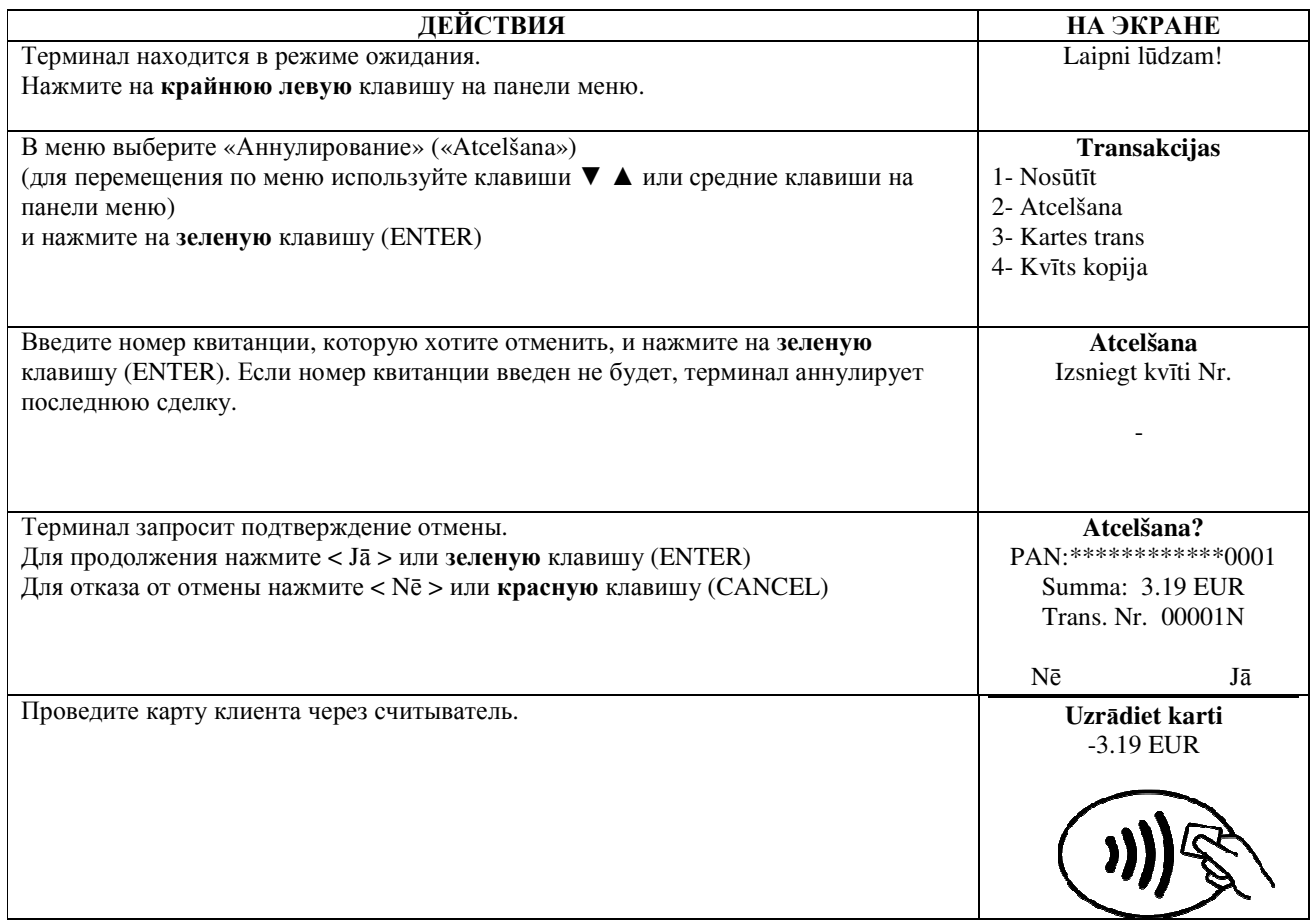

Терминал начнет выполнять автоматический контроль и на экране появятся следующие сообщения:

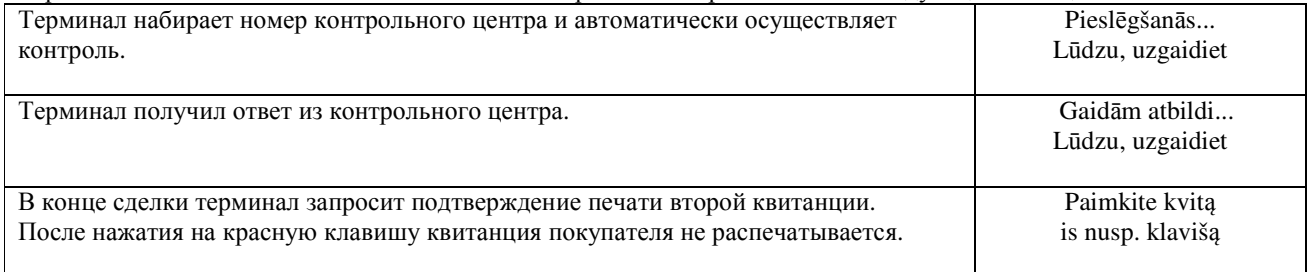

Отмена сделки выполнена.

Квитанция покупателя

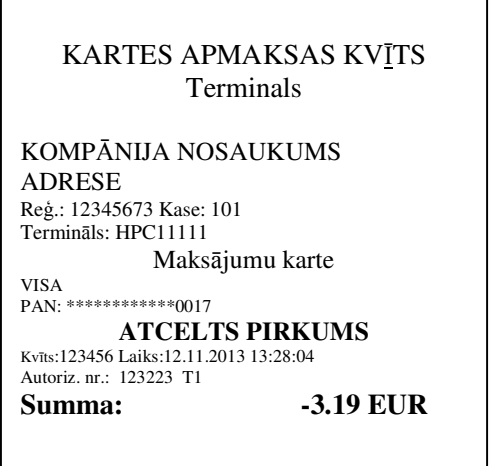

Sveicintāti! KARTES APMAKSAS KVĪTS Terminals KOMPĀNIJA NOSAUKUMS **ADRESE** Reg.: 12345673 Kase: 101 Terminals: HPC11111 Maksājumu karte **VISA** PAN: \*\*\*\*\*\*\*\*\*\*\*\*\*0017 **ATCELTS PIRKUMS** Kvīts:123456 Laiks:12.11.2013 13:28:04 Autoriz. nr.: 123223 T1  $-3.19$  EUR Summa: Saglabājiet kvīti bilances bārbaudei UZ redzēšanos!

#### Примечания.

- Отменить можно только сделки, находящиеся в памяти терминала.
- Если сделка уже была отменена ранее, или ее нет в памяти терминала (например, она была отправлена в банк вместе со сделками прошлого дня), на экране терминала появится сообщение: Neatrada transakc... Spiediet taus.

### 5. ПОВТОРНАЯ РАСПЕЧАТКА

При необходимости терминал может распечатать копию квитанции/

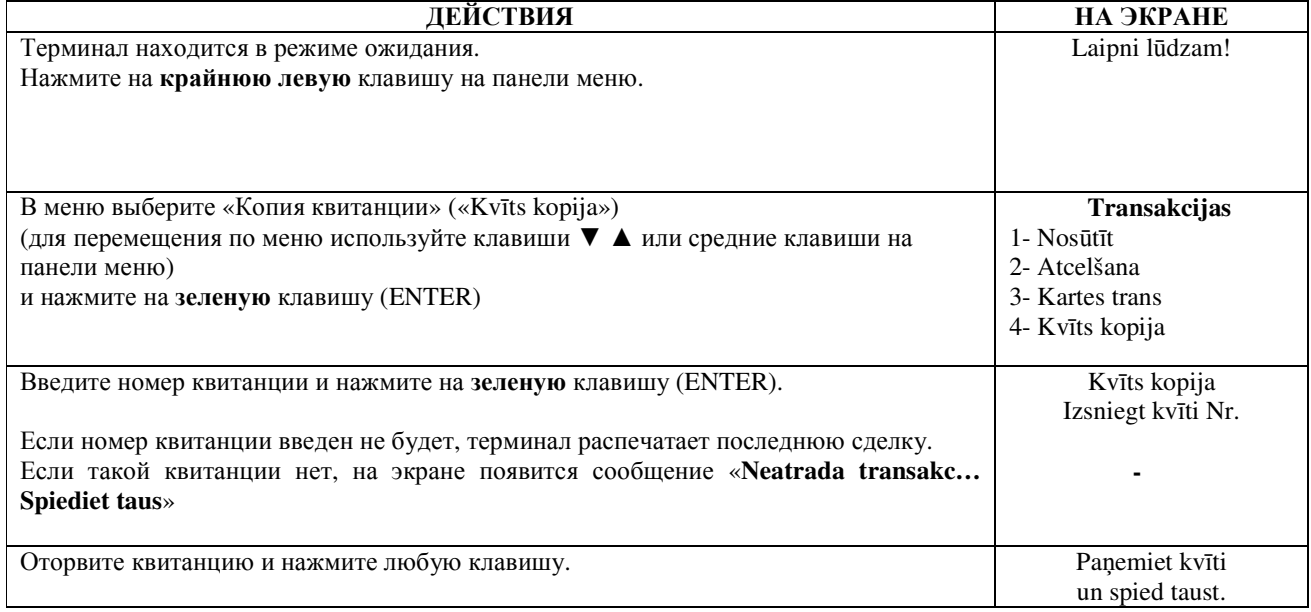

### Примечание

Повторно можно распечатать только сделки, осуществленные в течение дня.  $\bullet$ 

# 6. ОТЧЕТЫ

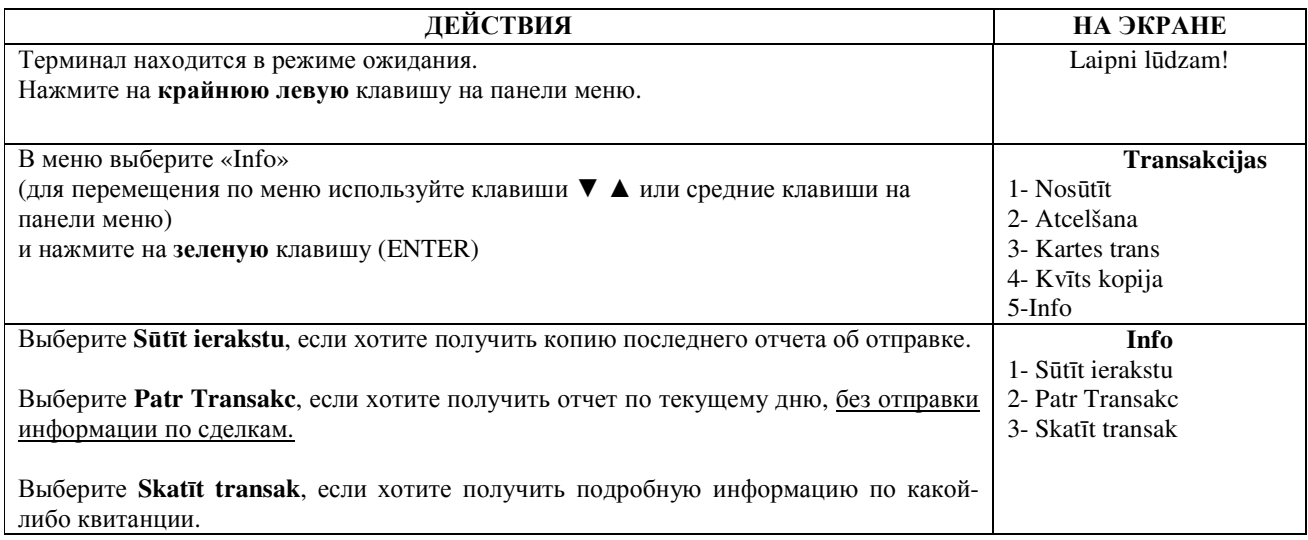

# 7. В КОНЦЕ ДНЯ

# 7.1 АВТОМАТИЧЕСКАЯ ОТПРАВКА СДЕЛОК

Совершенные в течение дня сделки можно отправить в банк автоматически или вручную. Автоматическая отправка происходит в установленное в терминале время. Во время автоматической отправки совершать сделки нельзя!

В конце сеанса связи терминал выдает отчет об отправке, где будет указано число выполненных сделок и общая сумма.

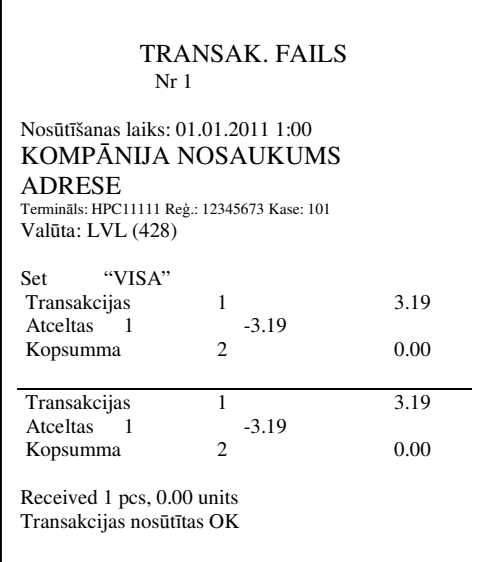

### ВНИМАНИЕ**!** ЕСЛИ В КОНЦЕ ОТЧЕТА НАПЕЧАТАНО СООБЩЕНИЕ ОБ ОШИБКЕ**,** СДЕЛКИ НЕ ДОШЛИ ДО БАНКА**!**

Автоматическая отправка не выполняется, если:

- после отправки последнего отчета сделки не выполнялись
- отправка не состоялась, поскольку терминал не был подключен к сети питания, или используемая терминалом телефонная линия была занята.

Если автоматическая отправка не удалась**,** вы можете**:** 

• ОТПРАВИТЬ ИНФОРМАЦИЮ О СДЕЛКАХ ВРУЧНУЮ

Внимание**!** Если информацию о сделках не удается отправить несколько дней**,** свяжитесь со службой поддержки клиентов **Nets Estonia.** 

### **7.2** ОТПРАВКА СДЕЛОК ВРУЧНУЮ

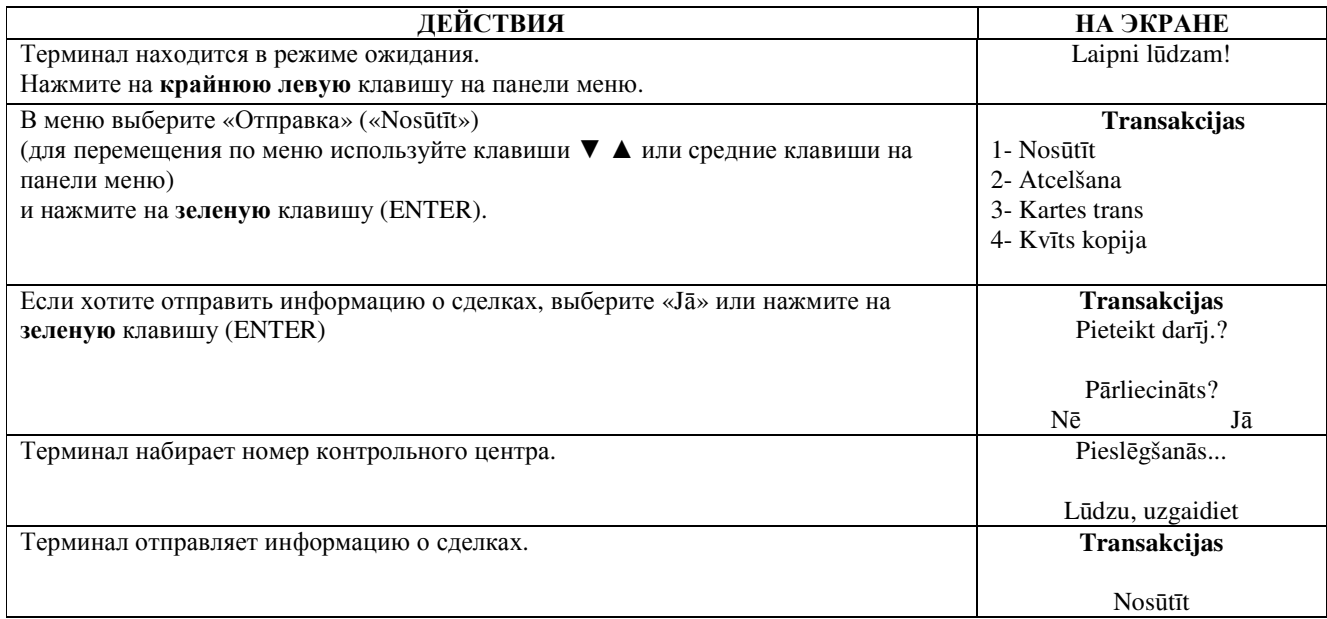

В конце сеанса связи терминал выдает отчет об отправке, в котором будет указано число выполненных сделок и общая сумма.

### **8.** ЗАМЕНА РУЛОНА БУМАГИ

Рулон бумаги необходимо заменить, если на квитанции появляется красная полоса. Используйте только специальную термобумагу.

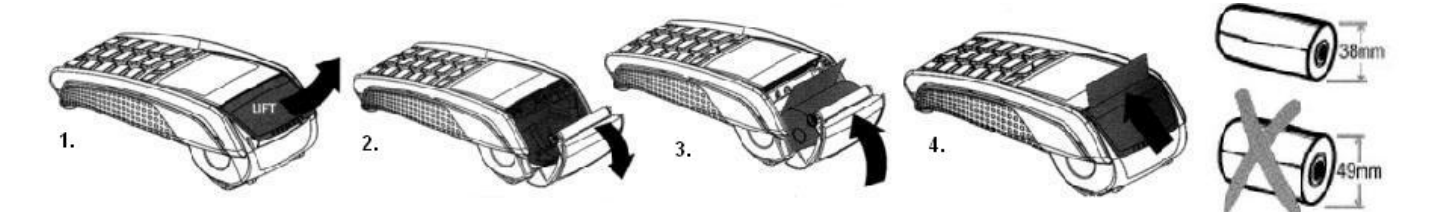

- 1.-2. Откройте крышку отсека для рулона
	- 3. Установите рулон бумаги на место
	- 4. Закройте крышку, оторвите лишнюю бумагу